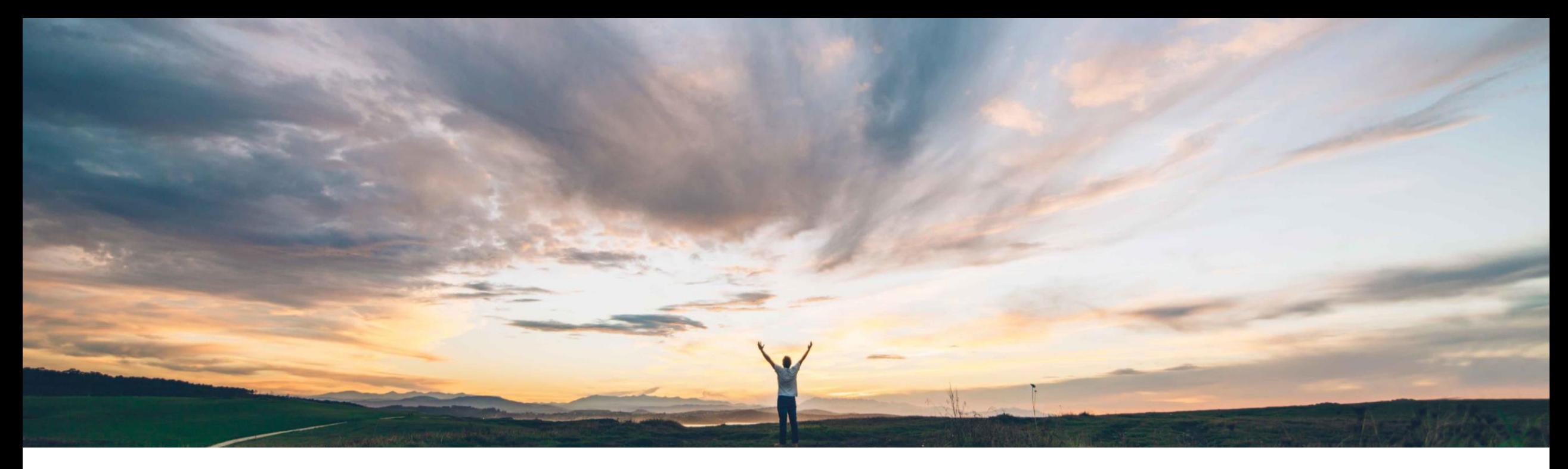

## **SAP Ariba**

# **Feature at a Glance Invoice Status Portal**

Lorraine Yao, SAP Business Network Solution Management Roger Nyberg, SAP Business Network Product Management

Target GA: August 2022

PUBLIC

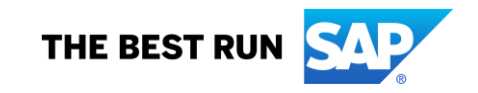

### Introducing: **Invoice status portal**

#### **Customer challenge**

Buyers transacting with many suppliers with varying processes may be receiving invoices via multiple channels, including email, 3rd party invoicing services, other networks, EDI, etc.

As a result:

- Suppliers have no visibility into their invoice and payment status and must call or email their buyers for updates
- Buyers' accounts payable teams spend significant time fielding supplier inquiries

### **Solution area**

### **Meet that challenge with SAP Ariba**

The invoice status portal is a self-service platform that allows suppliers to view the status of their invoice, when the invoice is due to be paid on the net payment term and remittance details if provided by the buyer.

Invoices posted to the buyers' ERP will be copied over to the invoice status portal. All suppliers for a buyer will be able to see the status of invoices that are registered in the buyer's accounting system – regardless of invoicing channel or network membership.

#### **Implementation information**

Ariba Network, buyers and suppliers This feature is automatically on for all buyer accounts. This feature requires configuration of SAP Ariba Cloud Integration Gateway. The buyer must also enable the transaction rule to configure their invoice status portal. See details under the "Buyer Account Configuration".

Configuration requires administrator role.

**Ease of implementation Geographic relevance** Low touch / simple Global

#### **Experience key benefits**

- Reduction in supplier inquiries
- Improved supplier satisfaction and on-time payment frequency

#### **Prerequisites and Restrictions**

- The buyer is a customer of SAP Ariba Commerce Automation, SAP Ariba Supply Chain Collaboration or SAP Digital Supplier Network
- Buyers must configure SAP Ariba Cloud Integration Gateway ERP copy invoices to send those invoices to SAP Business Network
- Buyers must enable the transaction rule to set up the invoice status portal
- Buyers must configure the invoice status portal URL to activate the invoice status portal for suppliers

# **Section 1: Supplier Experience**

### Introducing: **Supplier access to the invoice status portal**

#### **Detailed feature information – Feature Scope**

- When an invoice is posted to the buyers' ERP and copied over to the invoice status portal, the supplier will receive an invitation email to the buyer's invoice status portal. The email address that the invitation is sent to is the email address indicated on the invoice. SAP Ariba Cloud integration gateway copies the invoice to the invoice status portal when the invoice is approved or rejected. The email address indicated on the invoice is the email address the buyer has for the supplier in their vendor master.
- Suppliers have **3 ways** to access the invoice status portal:
	- Suppliers can **sign into an existing SAP Business Network** account to view, filter, sort invoices and subscribe to receive email notifications for invoice status changes
	- Suppliers can **view the status of a single invoice** (w/o registering) by entering invoice details via quick lookup
	- Suppliers can **register for the buyer's invoice status portal**, which will give them access to all of the above, but only for a single buyer relationship

### Introducing: **Supplier access to the invoice status portal**

#### **Detailed feature information – Using existing SAP Business Network Account**

If the supplier has an existing SAP Business Network account, they can can log in to the buyer's invoice status portal using the same credentials. Logging in will take them to the buyer's invoice status portal where they can access the following invoice-related titles in the workbench: Invoices, Paid Invoices, Invoices Pending Approval, Approved invoices pending payment, Overdue invoices-approved, Overdue invoices-not approved, Rejected invoices, Credit Memos, Debit Memos and Remittances.

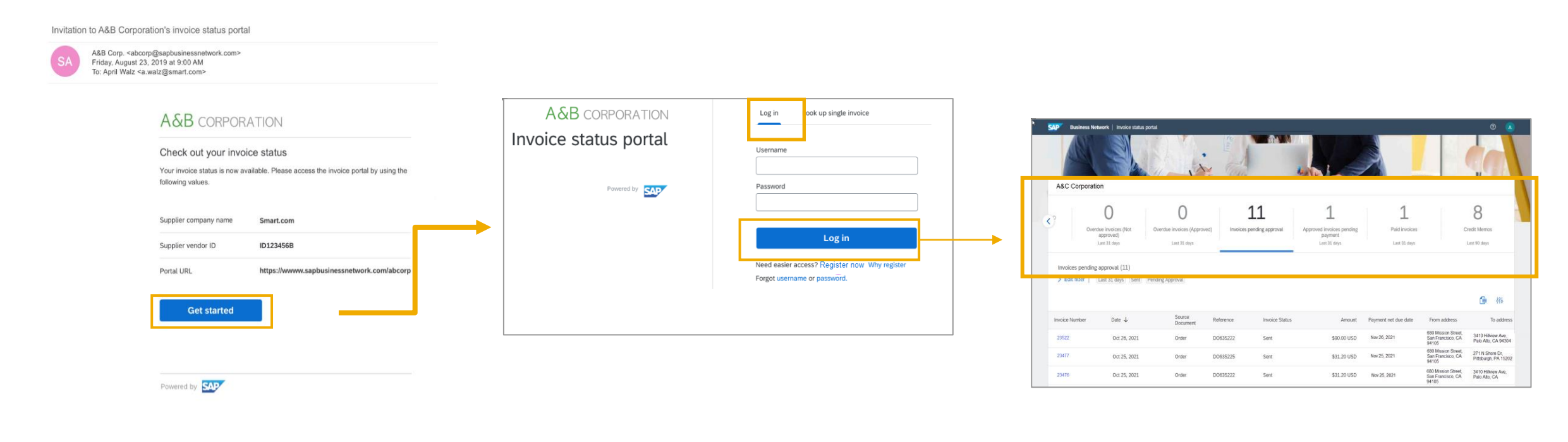

### Introducing: **Supplier access to the invoice status portal**

#### **Detailed feature information – Single Invoice Lookup**

The user can choose to perform a single invoice lookup by clicking on the 'look up single invoice' tab\*. They will then be presented with a list of fields related to the specific invoice they want to look up. Once completed, the system will ask the user to verify their email address with a one-time verification code sent to that address. If the user inputs the correct code, they can then see the status of their invoice. Possible statuses are: received, approved, paid, rejected and cancelled.

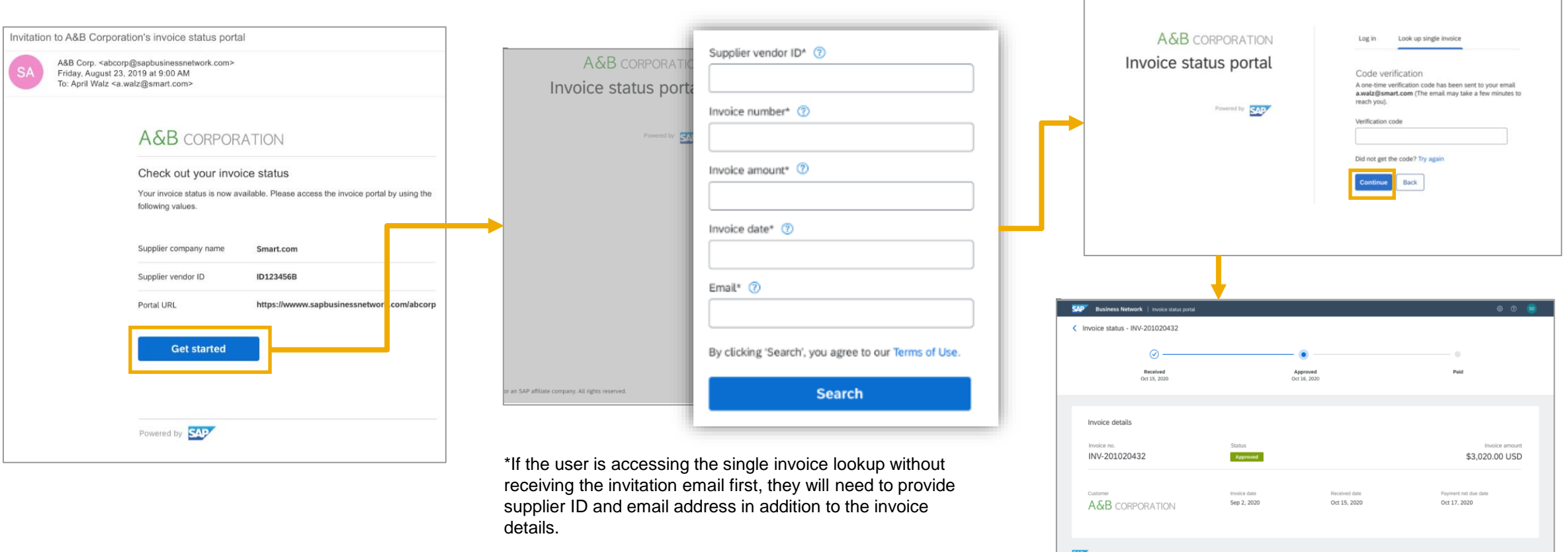

### Introducing: **Supplier access to the invoice status portal**

#### **Detailed feature information – Register for an account on Invoice Status Portal**

On the invoice status portal login page, the user will see links for "register now" and "why register". Clicking on "why register" will bring up a pop-up with benefits of the invoice status portal. If the user clicks on "register now", they will see a page with a description, configured by the buyer, of what they can expect after creating an account. The user will need to enter their supplier vendor ID and email. The system will determine if an account may already exists for the user. If an account already exists, the user will be presented with the following options: review accounts, use another existing account or create a new account.

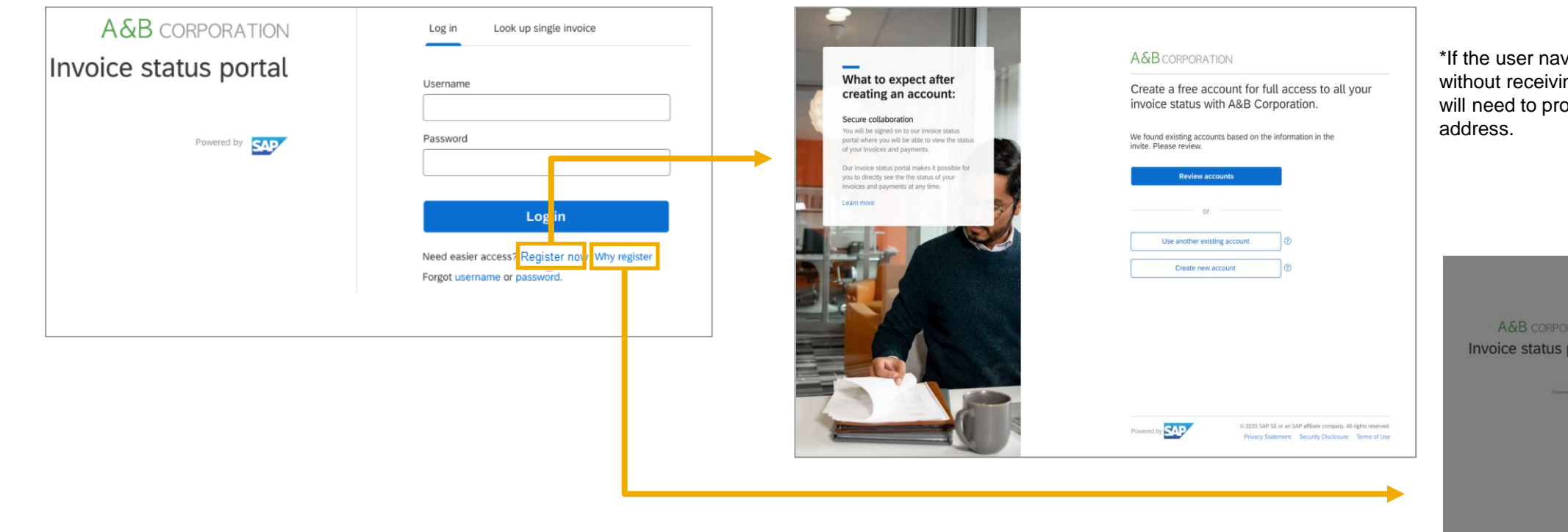

\*If the user navigates to the registration link without receiving the invitation email first, they will need to provide their supplier ID and email

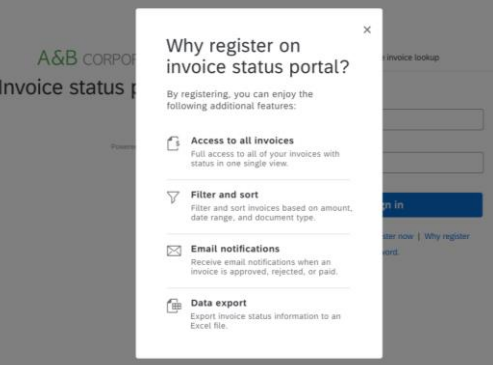

### Introducing: **Supplier access to the invoice status portal**

#### **Detailed feature information – Register for an account on Invoice Status Portal (Review Accounts)**

If a user is attempting to register for the invoice status portal and the system detects that an account(s) already exist for the supplier, the user can click on the "review accounts" option, which lists the top-20 matched user and vendor accounts based on the vendor details that are included in the invoice. The user can select the "use this account" option if they have an active user account in the matched trading partner account, or "contact administrator" if the user does not have an active user account in the matched trading partner account.

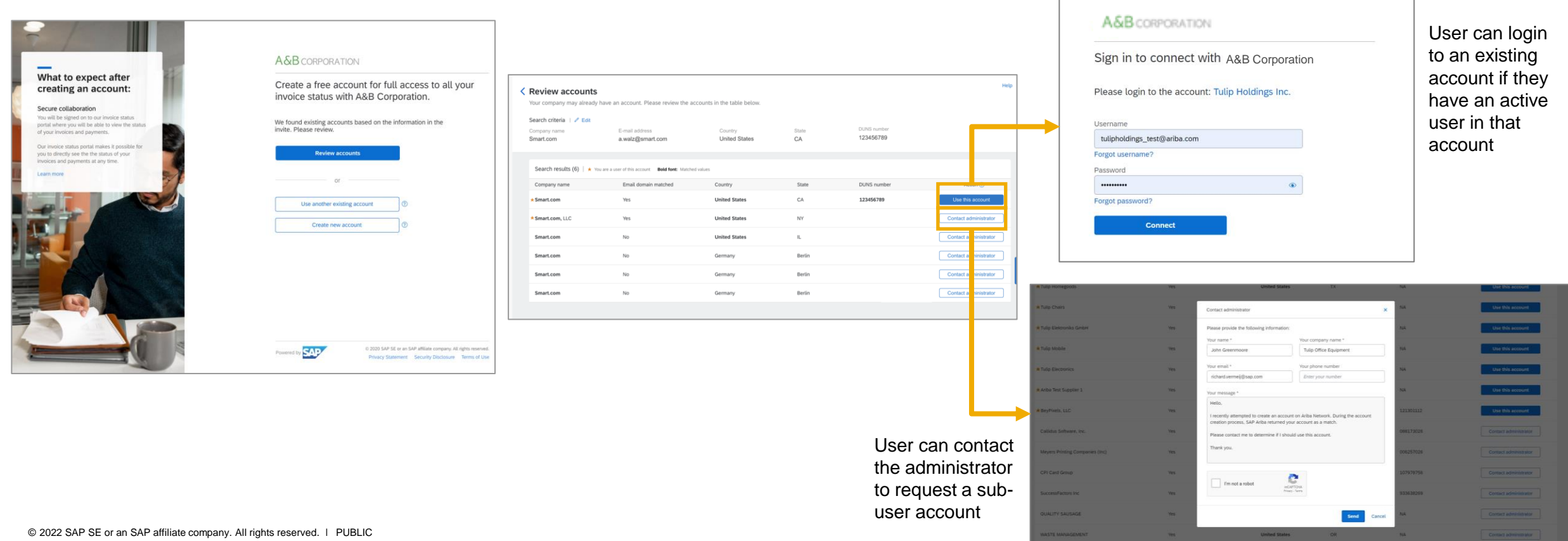

### Introducing: **Supplier access to the invoice status portal**

#### **Detailed feature information – Register for an account on Invoice Status Portal (Create new account)**

If a user chooses to create an account for the buyer's invoice status portal, they will see a registration form pre-populated with the information from the invoice that was copied from their buyer's ERP. If the email address used to create an account is the same as the address that received the invitation, the user can access the portal immediately after an account is created. If the email address used to create an account is not the same as the address that received the invitation, the user will have to verify their email address. The buyer will also receive notification that the supplier's email address has been changed.

Invitation to Invoice status nortal - A&B Comoration

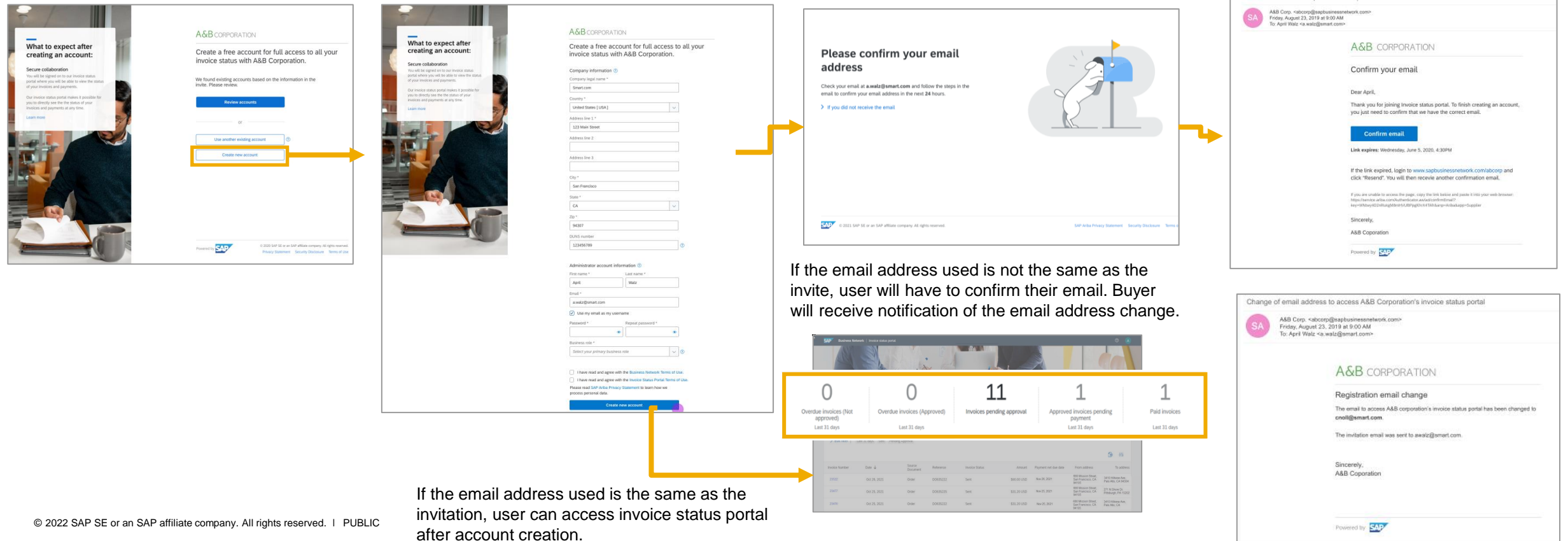

### Introducing: **Invoice status portal tiles and list**

#### **Detailed feature information – Filtering and sorting invoices**

The user will see ten tiles available on the invoice status portal: Invoices, Paid Invoices, Invoices Pending Approval, Approved invoices pending payment, Overdue invoices (approved), Overdue invoices (not approved), Rejected invoices, Credit memos, Debit memos and Remittances. Each tile will show a count of documents related to invoices, and the total value for remittances. When the user clicks on a tile, they will see a table with a list of invoices. They can click on the "edit filter" option to see additional filter criteria. Once they click "apply" the list of documents that match the filter criteria will be fetched. They can click on the "configure" icon to view, hide and rearrange the columns in the table. The user can also click on the "export" icon to export the list into an excel sheet.

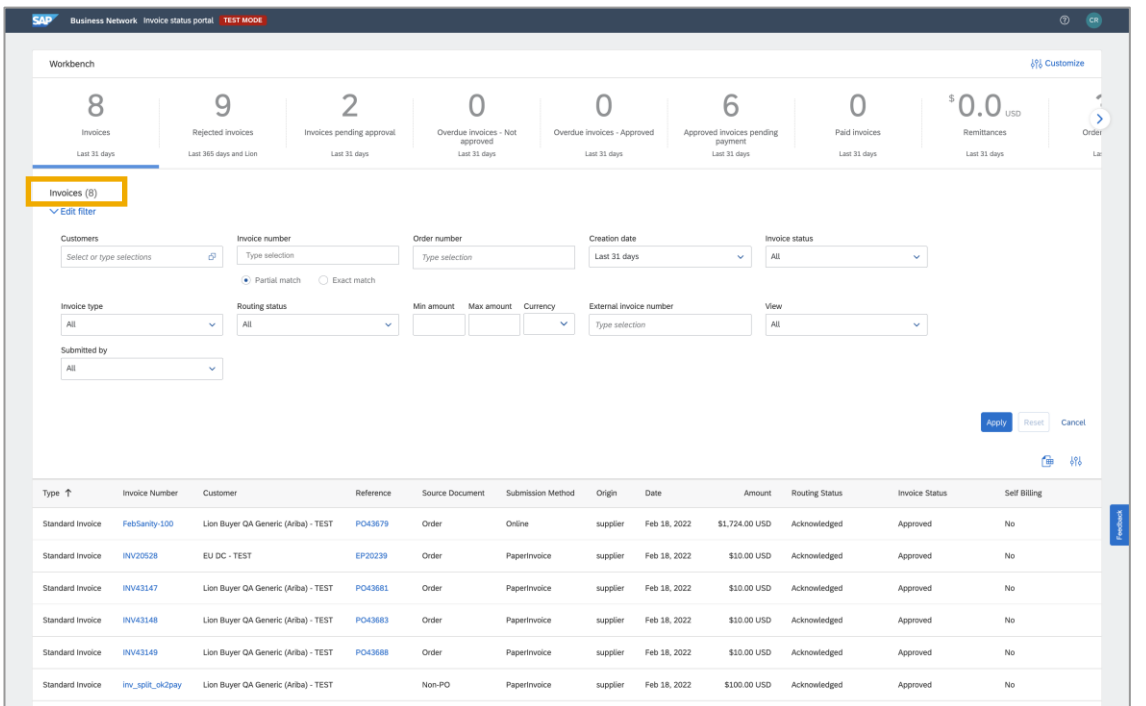

Clicking on "edit filter" will bring up additional filters for each tile Clicking on the configure icon will bring up the table sorting view

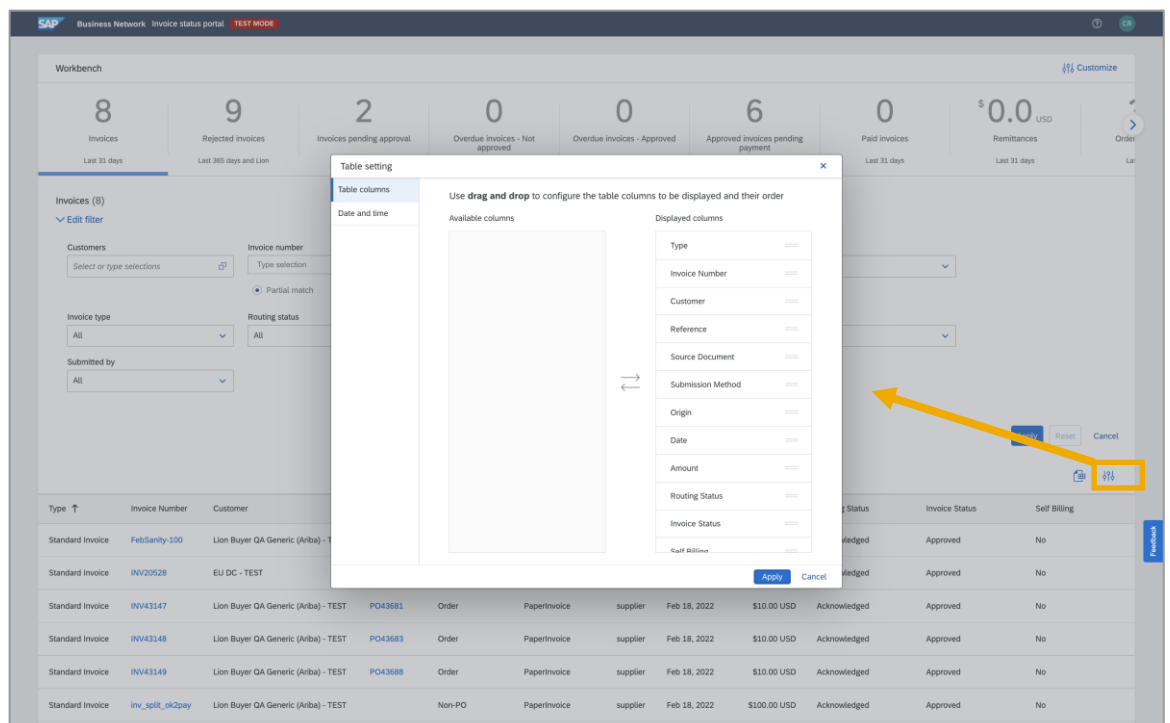

### Introducing: **Invoice status portal email notifications**

### **Detailed feature information – Configuring email notifications**

The user can configure four notifications to be notified when:

- 1. an invoice is undeliverable or rejected
- 2. there is a change in the status of an invoice
- 3. when an invoice is created automatically from receipts on behalf of the supplier
- 4. when an invoice is created automatically from service sheets on behalf of the supplier.

The supplier can configure notifications by clicking on the user settings icon on the top right hand of the navigation bar

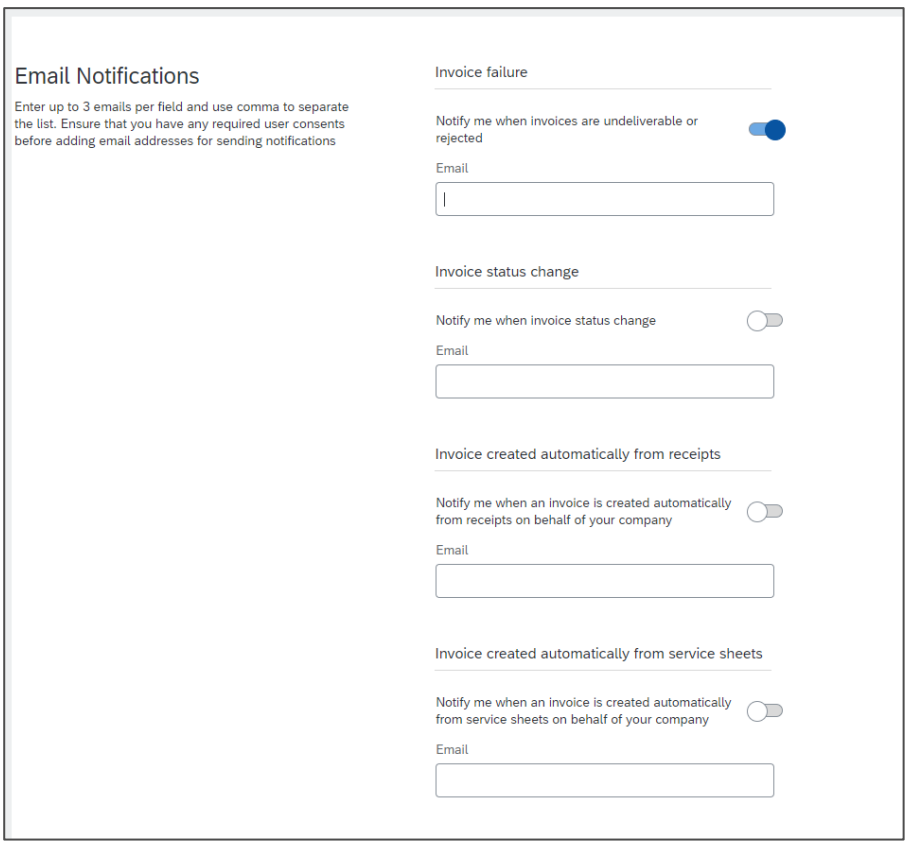

## Introducing: **Invoice status portal support**

### **Detailed feature information – EnableNow Web Assistant**

When logged into the invoice status portal, users will see a question mark icon on the top right hand corner of the navigation bar, next to their user icon. Clicking on this icon will launch EnableNow Web Assistant.

From here, suppliers will have the following options:

- 1. Search help topics on the invoice status portal.
	- Help topics are presented on the EnableNow Web Assistant panel.
- 2. Access documentation for the invoice status portal.
- 3. Contact buyer.

The contact buyer option allows the supplier to send an email to an email address configured by the buyer to support suppliers that are using their invoice status portal

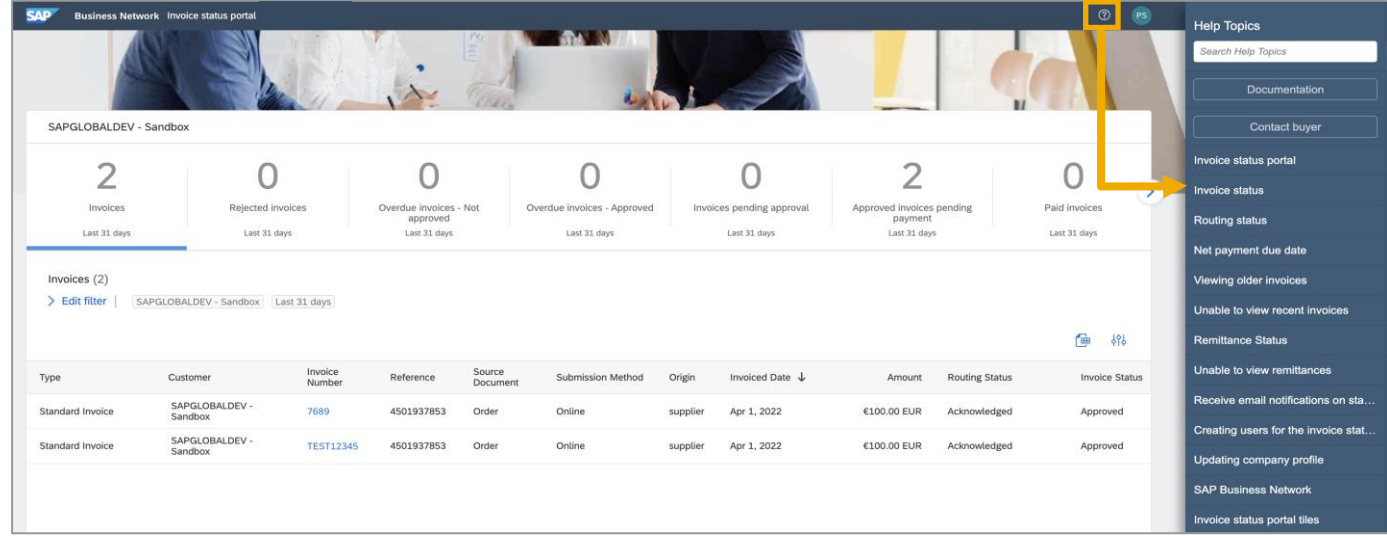

Clicking on the ? Icon will launch the EnableNow Web Assistant. Suppliers can access help topics, documentation and contact their buyer.

# **Section 2: Buyer Configuration Guide**

### Introducing: **Invoice status portal support**

#### **Configuration information – Enable Invoice Status Portal**

To enable the Invoice Status Portal in Default Transaction Rules, the buyer user must have administrator permissions or assigned a role with the Transaction Configuration permission. From the buyer portal, navigate to the "Administration" menu item -> Configuration and select "Default Transaction Rules". Under the section for Invoice Status Portal Rules, check the box for "Enable Invoice status portal".

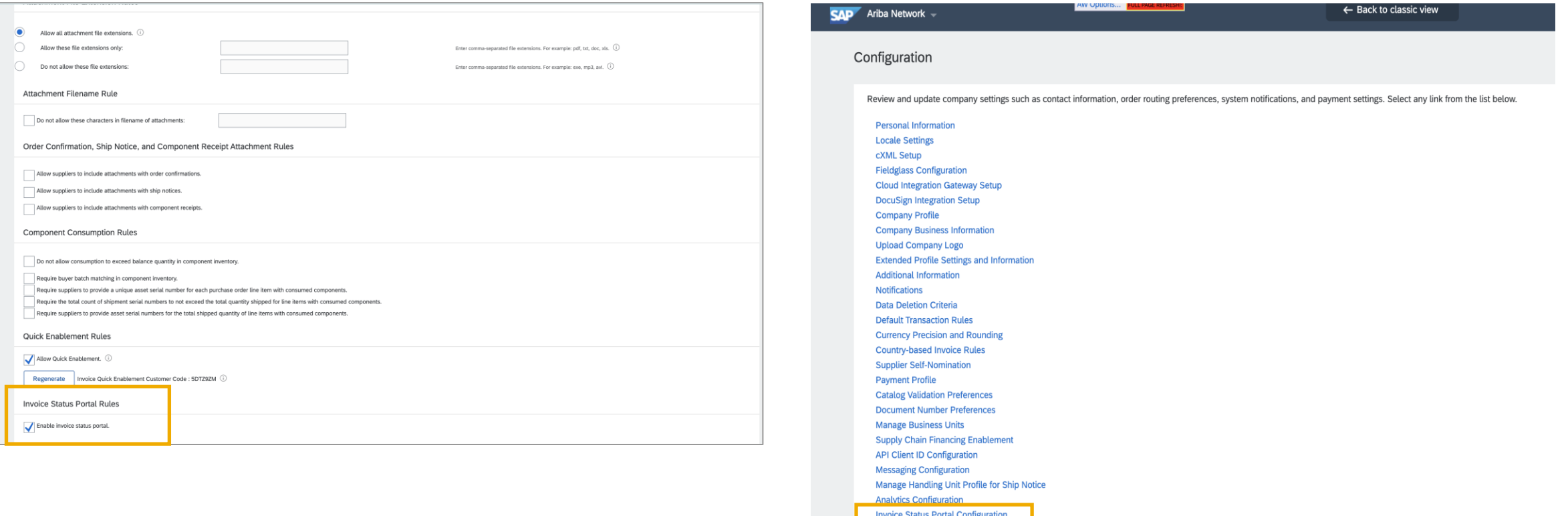

### Introducing: **Invoice status portal buyer configuration**

#### **Configuration information – General**

On the "General" tab, the buyer can customize basic information for their invoice status portal. The company name and the logo can be configured by the buyer on their SAP Business Network profile. The fields are read-only in the invoice status portal configuration page. The logo will appear on the invitation emails, login page/landing page and the registration page. The buyer can add a designated contact in the "buyer email" field. This is the email address that will be surfaced to suppliers when they click on "Contact Buyer" within EnableNow Web Assist of the invoice status portal. The buyer must add a unique URL to their invoice status portal that will be recognizable to their suppliers. The URL suffix is required and should not be changed once saved.

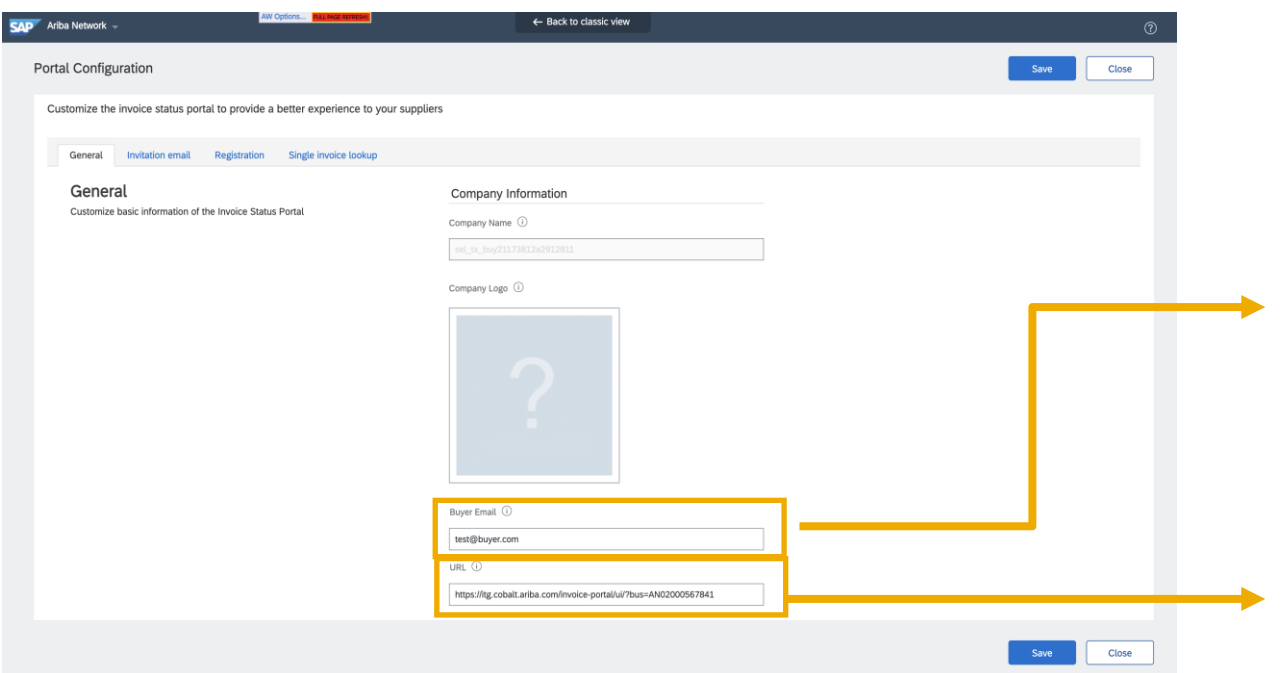

Buyer email address that will be surfaced to suppliers when they click on "Contact Buyer" within the EnableNow Web Assist of the invoice status portal. It is recommended that buyers do not use an email address that is personally identifiable.

Unique URL suffix for the buyer's invoice status portal. This should not be changed once saved.

# Introducing: **Invoice status portal buyer configuration**

### **Configuration information – Invitation Email**

On the "Invitation Email" tab, the buyer can configure the frequency that suppliers will receive invitation emails when a new invoice is available. The buyer can also add a custom message and add localized country-specific content. 27 languages are supported.

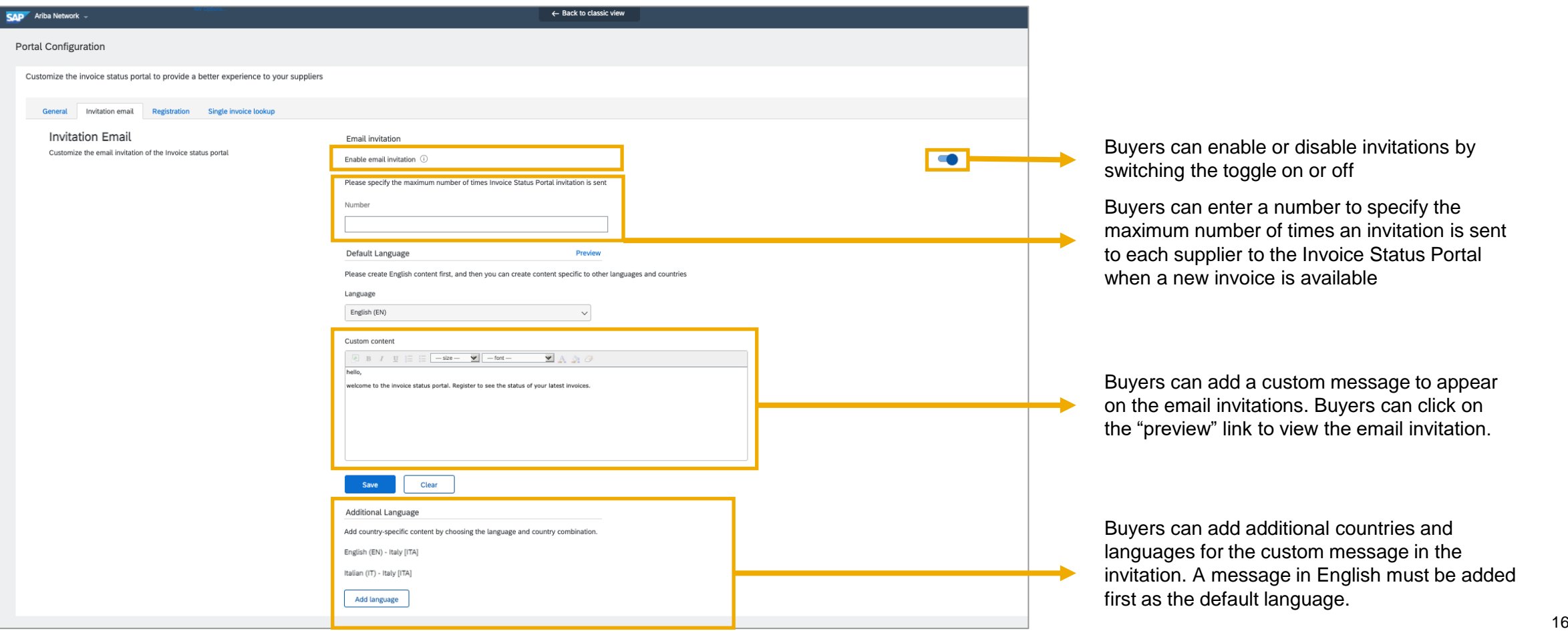

### Introducing: **Invoice status portal buyer configuration**

#### **Configuration information – Registration**

On the "Registration" tab, buyers can add a title and brief description to inform suppliers what to expect after creating an account. The buyer can also add a tool tip message to help suppliers locate their supplier vendor ID. The description must be created in English first, then the buyer can add localized country-specific content. The buyer can create country-specific content by choosing country and language combinations. Similar to the email invitations, 27 languages are supported.

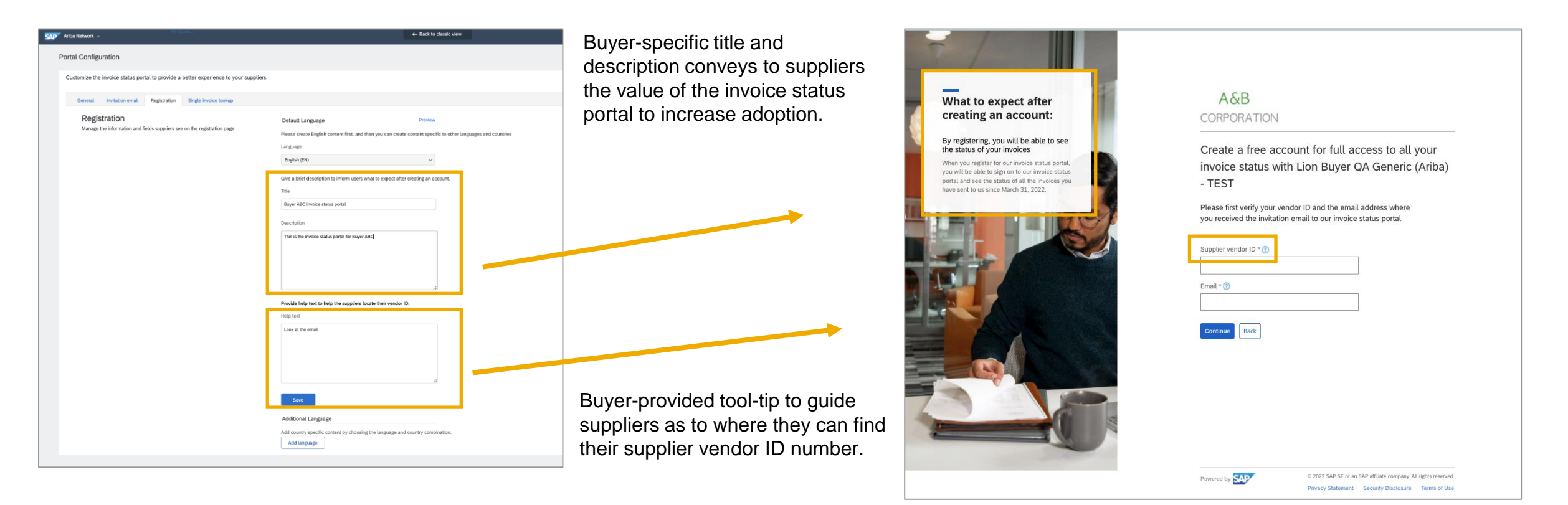

### Introducing: **Invoice status portal buyer configuration**

#### **Configuration information – Single Invoice Lookup**

On the "Single Invoice Lookup" tab, buyers can determine if they want to allow suppliers to lookup individual invoices without registering for the invoice status portal. Buyers can also enable fields that suppliers must provide in addition to invoice number. Enabling the additional fields can provide assurance that the user performing the single invoice lookup does indeed have the authorization or access to the original invoice sent to the buyer.

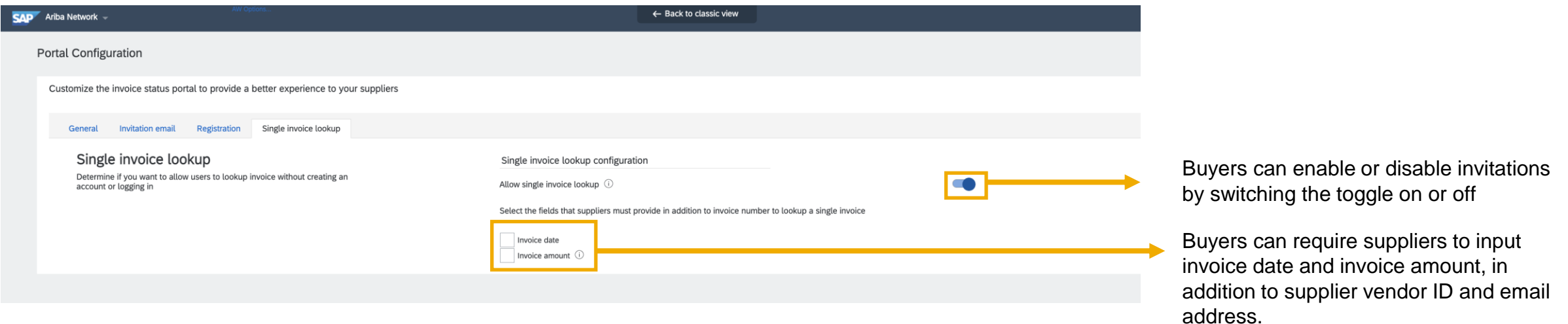

### Introducing: **Invoice status portal buyer configuration**

#### **Configuration information – Multiple email address**

On the "Single Invoice Lookup" tab, buyers can determine if they want to allow suppliers to be able to look up invoices by entering the email address listed on the invoice.

If the toggle for "allow suppliers to look up invoices based on contact email for the invoice" is OFF, only the user with the email address that matches the email address on the supplier record can look up single invoices. The user will need not need to input that email address and supplier vendor ID during single invoice lookup if they are navigating from the invitation email.

If the toggle for "allow suppliers to look up invoices based on contact email for the invoice" is ON, users with email address that either match the email address on the supplier record or email address that matches the email on the invoice can perform the lookup. If the user navigates from the invitation email, they will not need to enter their vendor ID and email address before entering the invoice details. Otherwise, the user will need to enter vendor ID and email address before entering the details of the invoice they are looking up.

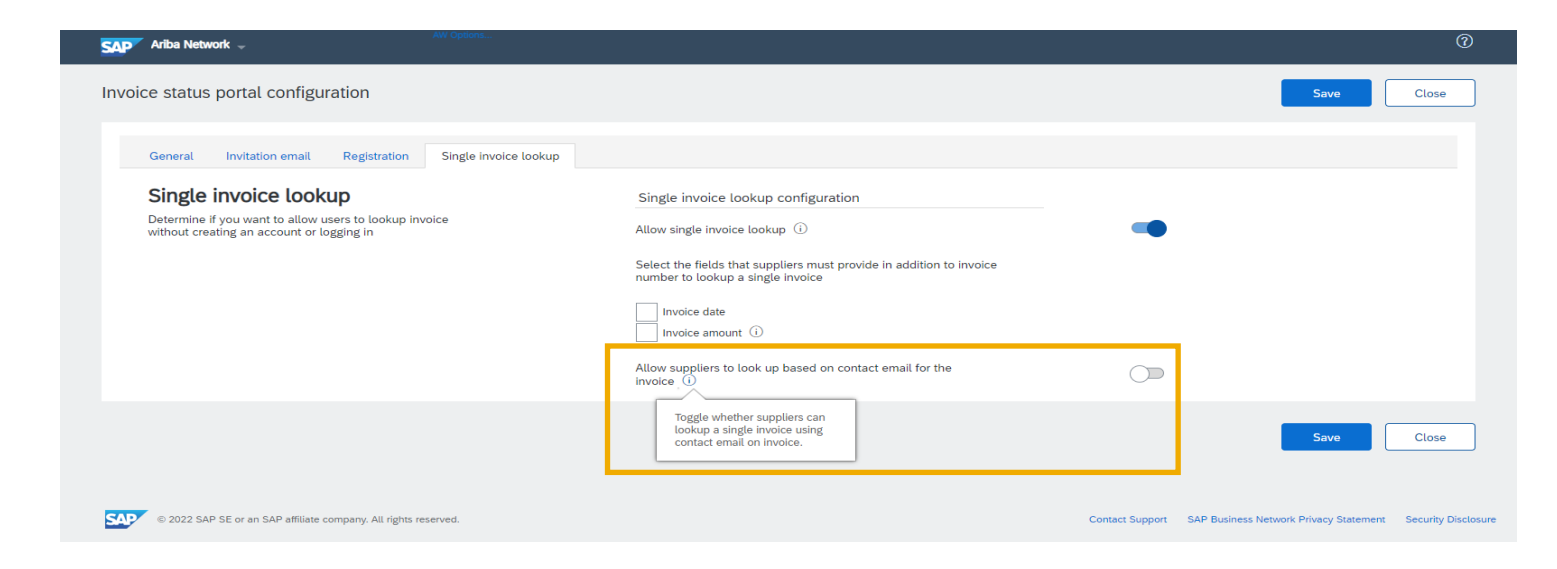

### Introducing: **Buyer insights on the new buyer portal**

Widget showing statuses for invoice status portal suppliers.

With the new buyer portal releasing in Q3, buyers will be able to add a widget on their homepage to track the adoption of their Invoice Status Portal. Buyers can see how many suppliers have registered for the invoice status portal, used the quick look up functionality, not accessed or accepted TRR invites.

In the new workbench, buyers will also be able to see the following tiles: invoice status portal suppliers, non-accessed suppliers, registered suppliers, quick lookup suppliers, and transacting suppliers. Each tile will show a count of the corresponding suppliers. Navigating to the tile will show a list of suppliers, and buyers have the ability to filter and search for suppliers within each tile. Under the actions column, buyers are able to resend the invitation email to suppliers.

The buyer is also able to extend the collaboration type to Fulfillment and send an invitation to transact with them.

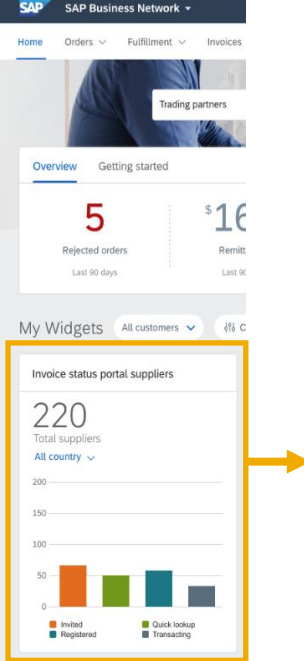

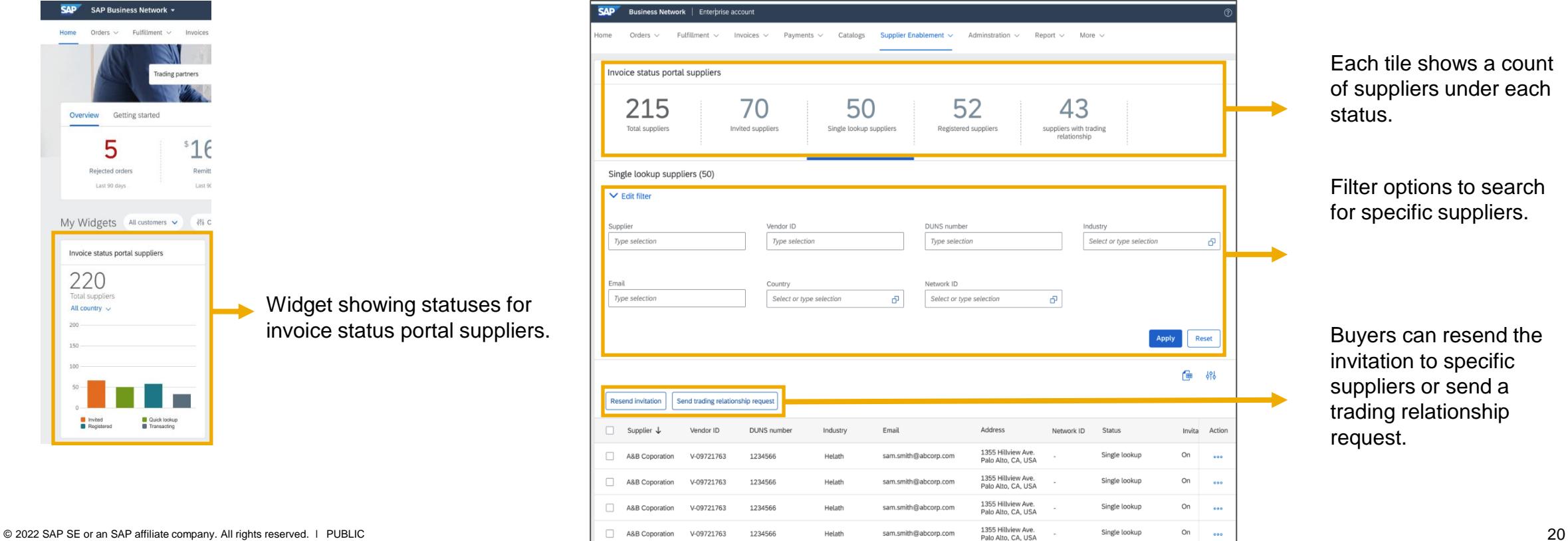

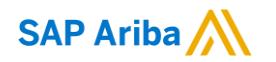

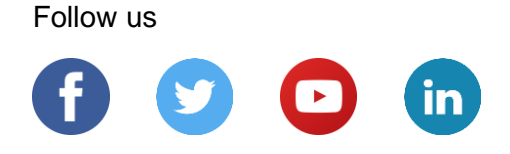

#### **[www.sap.com/contactsap](https://www.sap.com/registration/contact.html)**

© 2022 SAP SE or an SAP affiliate company. All rights reserved.

No part of this publication may be reproduced or transmitted in any form or for any purpose without the express permission of SAP SE or an SAP affiliate company.

The information contained herein may be changed without prior notice. Some software products marketed by SAP SE and its distributors contain proprietary software components of other software vendors. National product specifications may vary.

These materials are provided by SAP SE or an SAP affiliate company for informational purposes only, without representation or warranty of any kind, and SAP or its affiliated companies shall not be liable for errors or omissions with respect to the materials. The only warranties for SAP or SAP affiliate company products and services are those that are set forth in the express warranty statements accompanying such products and services, if any. Nothing herein should be construed as constituting an additional warranty.

In particular, SAP SE or its affiliated companies have no obligation to pursue any course of business outlined in this document or any related presentation, or to develop or release any functionality mentioned therein. This document, or any related presentation, and SAP SE's or its affiliated companies' strategy and possible future developments, products, and/or platforms, directions, and functionality are all subject to change and may be changed by SAP SE or its affiliated companies at any time for any reason without notice. The information in this document is not a commitment, promise, or legal obligation to deliver any material, code, or functionality. All forward-looking statements are subject to various risks and uncertainties that could cause actual results to differ materially from expectations. Readers are cautioned not to place undue reliance on these forward-looking statements, and they should not be relied upon in making purchasing decisions.

SAP and other SAP products and services mentioned herein as well as their respective logos are trademarks or registered trademarks of SAP SE (or an SAP affiliate company) in Germany and other countries. All other product and service names mentioned are the trademarks of their respective companies.

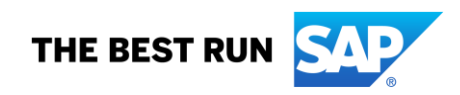

See [www.sap.com/copyright](https://www.sap.com/copyright) for additional trademark information and notices.